# 诚挚欢迎你使用 **Canva**可画⽂档

## 欢迎使用我们的新功能!希望你能使用Canva可画 创作精美的⽂档,同时乐在其中。

相信你一定会喜欢下列五大功能:

#### **1.** 隆重推出**"+"**按钮

使用方便快捷的"+"按钮,轻松向页面中添加任意内容——无论是勾选式清单,还是表 格、插画等任意内容,都能轻松搞定!

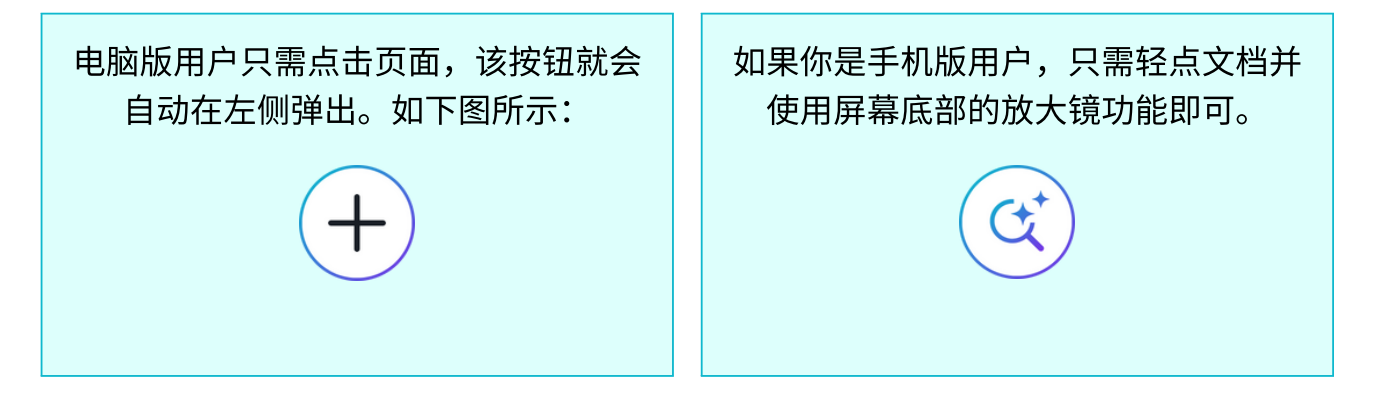

◎ 立即试用!

点击下方空白处,使用+或 按钮启动菜单栏,然后选择你想添加至页面的任意内容。

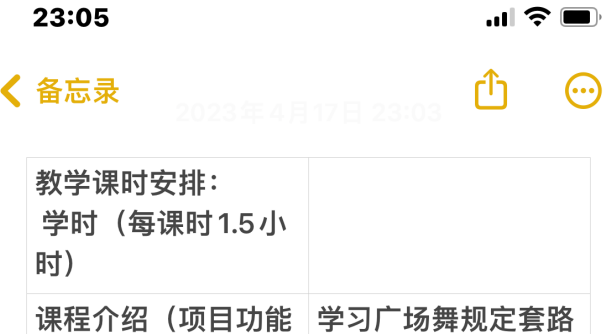

 $77.40 - 24.703 - 14.75 + 22.75$ 

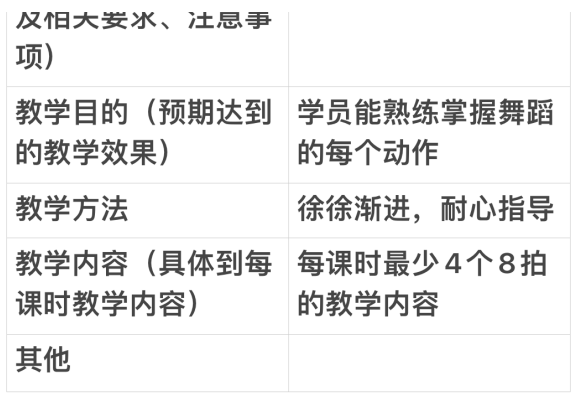

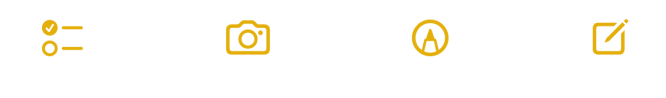

## **2.** 轻松在⽂档中 添加设计

无需离开页面,你也可以轻松创建和编辑设计。如果你想在文档中添加平面横幅(如上图所示)等 视觉内容,那么这一功能会非常实用。

#### ◎ 立即试用!

点击电脑版的"+"按钮,或手机版的 ,选择"**设计**"。轻松开始你的设计,随后点击"**保** 存"即可。

### **3.** 嵌⼊**Canva**可画设计

只需复制并粘贴项目链接,即可轻松嵌入其他Canva可画设计和文档。或者,你也可以直接使用拖 放功能!

◎ 立即试用!

下方是我们嵌入的Canva可画演示文稿,你只需双击下方内容,就可以进行操作,单击 即可按顺序浏览页面。快来尝试在下方复制粘贴自己的Canva可画链接吧:

#### **4.** 趣味表情符号

使用电脑版,在冒号后面输入词汇(:就像这样),即可搜索表情符号。例如:派对 = □。你还可以 试试以下几种文字:

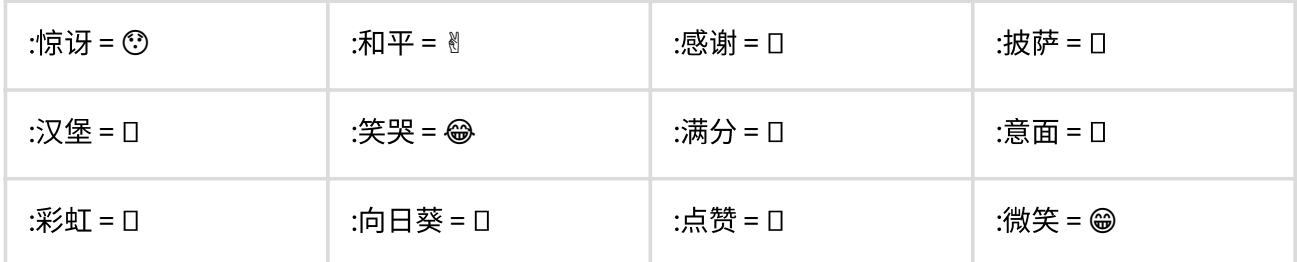

#### ◎ 立即试用!

在下⾯输⼊**:**星星,看看会出现什么图案吧

如果你使用的是手机版,只需使用手机输入法中的表情库进行搜索即可。

#### 5. 邀请团队成员进行协作

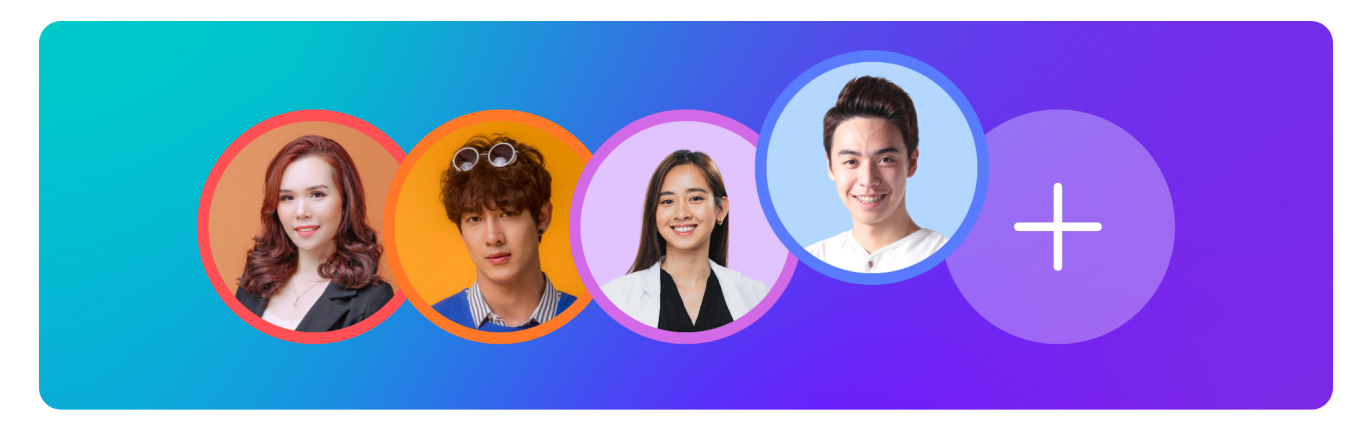

只需点击页面顶部的**共享**按钮,即可轻松邀请他人查看你的Canva可画文档。你也可以使用**评论**功 能与团队共享你的反馈意见。

◎ 立即试用:

1. 选中这行文字

2. 点击文档右侧出现的**评论气泡** 

3. 点击添加评论,并使用@成员姓名来标记团队成员。

好啦!跟冗长的邮箱地址说再见吧。

#### 乐趣无限!

Canva可画⽂档,让你尽情挥洒你的创意。只要你⼀直保持创作,你的⽂档⻚⾯就永不 受限。我们很享受开发这个功能的过程,也希望你能在使用时获得美妙的体验。祝你拥 有一段愉快的文档设计之旅!

**Canva**可画团队